# **QuickReports Guide**

Use QuickReports to produce lists, summaries and charts from the data in SupportDesk.

If in the Windows application Access QuickReports, from Reporting within the Explorer panel.

## **QuickReports Summary**

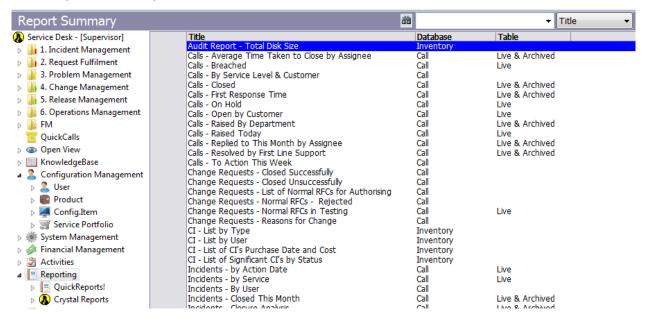

Use right mouse click to present a menu of options

Open to edit the selected report.

New to create a new report.

**Delete** to clear a report that is no longer needed, providing you are authorised to do

this.

**Copy** creates a report based on a selected report. The new report is added to the list

and is initially titled 'Copy # of <original title>'. You should therefore open the

report to change the title and other details.

**Run** outputs the report as a file in html format. The file is saved in the publish

directory specified in the SupportDesk configuration file.

**Export to CSV** creates a text file containing comma separated values. You can browse the

results.

**Email** To run the report and send the results to the email address supplied.

On the Web Interface the Reports are access from the QuickReports menu option and options are shown for the selected report, or "New" allows creation of a new report.

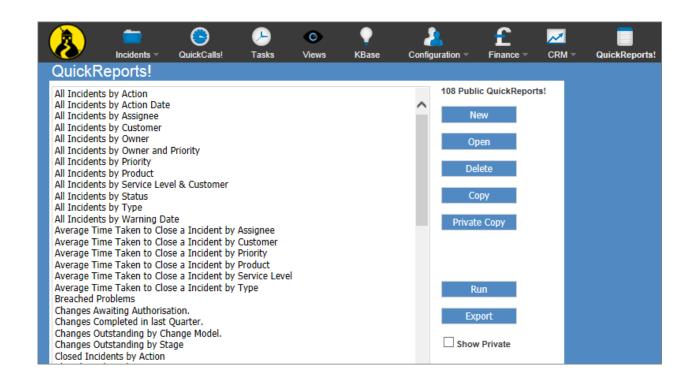

# **Creating a New Report**

QuickReports are designed over various tabs. In this section the windows application is shown first followed by the web application interface.

# 1. QuickReport Designer, Select Records Tab

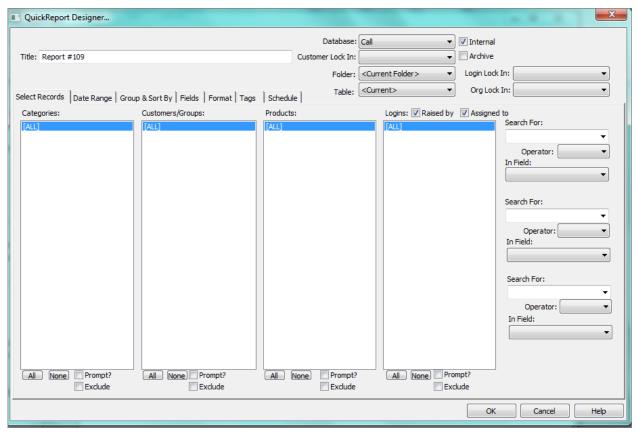

#### Web UI

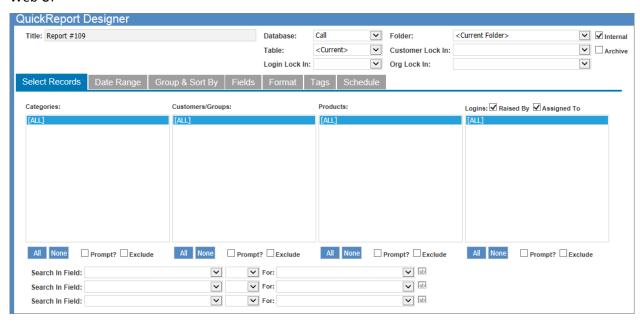

Title

Enter the text that is to appear at the top of the report. This field is used to identify existing reports when they need to be updated or run again.

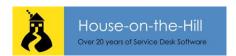

Database 🗾

Choose the database that is to be reported on.

Customer Lock In

Select a customer if only that customer can use the report through the

WebServer.

Org Lock In

Select an Organisation if only that Organisation can use the report through the WebServer. Only WebGuests that are locked to the same Organisation will have

access to this report

Login Lock in

Select a login if only that login can use the report through the webserver.

Folder 🗾

Identify the call folder that provides data for the report. This may be <Current Folder> and so uses the one that is currently selected, or be one that you specify. You may want to base the report on live or archived records or both, or choose

Table Internal

<Current> to use whichever type is selected.
Tick the box if the report is not to be available to a WebGuest accessing via the WebServer.

Fields

The lists of fields to include all operate in the same fashion and you will use them to filter the records appearing in the report. The available entries depend on the database chosen.

Click the corresponding All button to select all the entries; subsequently clicking an individual entry deselects it. Similarly, click the corresponding None button to deselect all the entries.

Use the <Blank> entries to select records that have no value for this particular field. For example, if you select priority <Blank>, calls with no set priority are considered for the report. Records meeting the highlighted selection criteria are included in the report.

The category group name prefixes each code.

**Categories** 

Customers/Groups

Use the entry <Customer> when creating a report for Web Guest logins. This restricts the call selection to the Web Guest's calls. Use the Group entries to report on this group of customers.

Products

Products are listed with their versions.

Logins

Logins can only report on calls they are allowed to view. You can use the <Login> entry to create a report for individual users who have logged in.

Raised by 🗹

Use these check boxes to differentiate between calls assigned to or raised by a login.

Assigned to ✓
Prompt? ✓

Tick the box against any of the four lists to cause entries to be selected at report run time. If so, when the report is run, a list box appears for each of the marked subsets in turn so that you can select the values required. If the report is to be run as a scheduled report ensure that there are no prompts required on the

report.

All

Exclude

Tick the All box if the report is to include all categories. Tick the box to exclude records with the highlighted values.

Search For ✓ Operator ✓ Use these fields to filter the records from the selected database. It is easiest to choose the field first as the search for entry will then offer valid values.

In Field 🗹

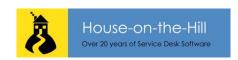

# 2. QuickReport Designer, Date Range Tab

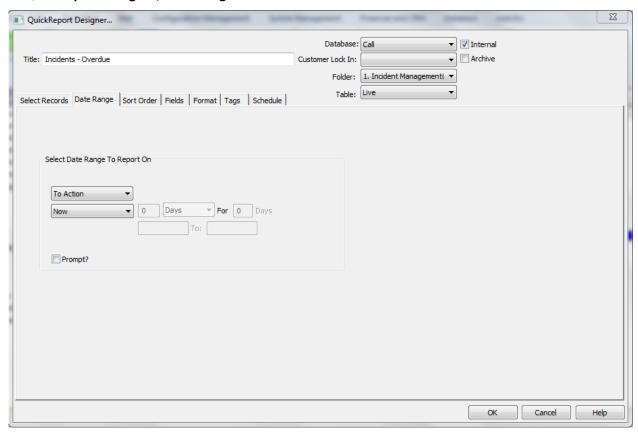

# Web UI

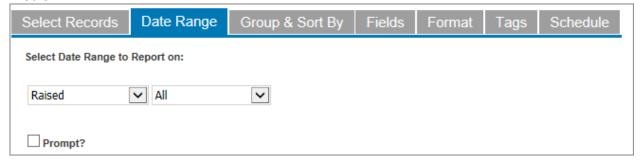

# Date Selector

Select from the drop down the date you want to search on. The default is **Raised**, i.e. the open date.

Closed

**First Note Added** 

**Last Updated** 

**Note Added** 

**Outstanding**(the open date of calls that are still open)

Raised

To Fix/Action

Warning/reminder

[Close Date]

[Counter Date]

[Date]

[End Date]

[Esc. Date]

[Extra Date1]

[Extra Date2]

[Extra Date3]

[Extra Date4]

[Fix Date]

[i ix Date]

[Last Update Date]

[Outage Date]

[Resolved Date]

[Responded Date]

[Response Date]

[Stop Date]

[Warning Date]

#### Value Selector

All - to include all records with the selected date.

**Dates** - to input a date range. Records with dates on and within this range are included in the report. Enter both date fields.

**End Of** - to include records with a date up to the end of a selected period, such as a week or next year.

**Last** - to indicate if the date is to be in a previous period.

**More Than** - to include records more than the number of time units old. In addition, you can specify an end range.

**Next** - if the date is to be within a future period.

**Now** - records with dates of now or earlier are presented.

**This** - records where the date falls within a current period.

Today - report on records where the date is the same as today's

Within - report on records with a date within the selected range.

Yesterday - to list records where the selected date is yesterday.

Prompt? **✓** 

Tick the box so that you can specify date range parameters at run time.

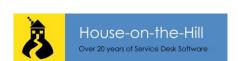

#### 3. QuickReport Designer, Sort Order Tab

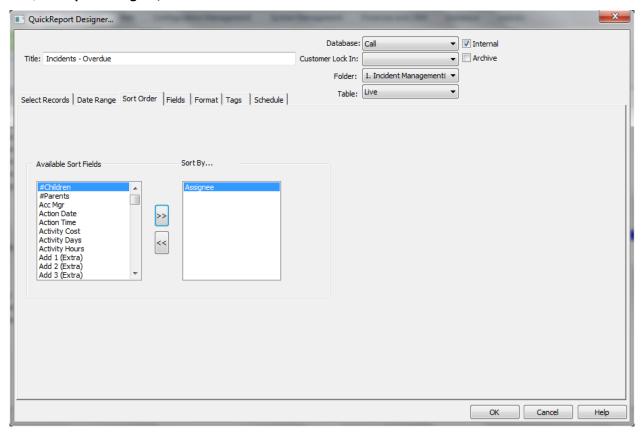

# Web UI

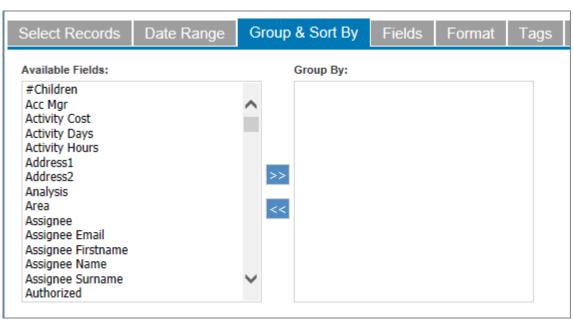

Sort By...

The fields to be used for sorting must be listed here in the required order of priority. Use the arrow buttons to make your selection from the list of available sort fields. The available fields will relate to the selected database.

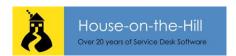

The first two sort fields are used as sub-headings to break up the report. The other sort fields are only printed if they have also been specifically included in the detail line.

# 4. QuickReport Designer, Fields Tab

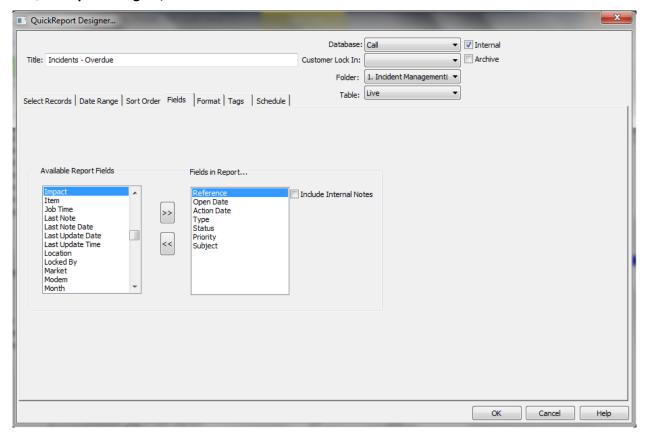

#### Web UI

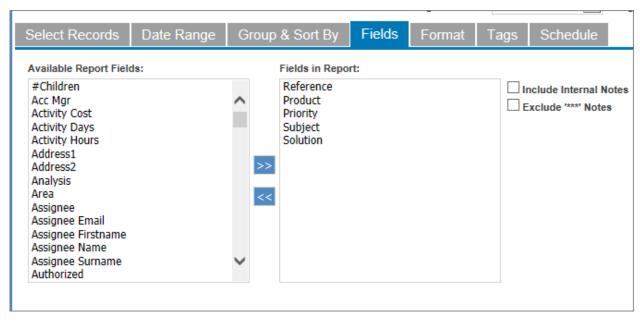

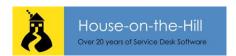

# **Fields in Report**

Make your selection from the alphabetical list of available report fields. Use the arrow buttons to transfer the fields to the fields in report list. Extra fields are also included suffixed by (Extra).

You can use the field definition in the data dictionary to reduce the width of the field or indicate that values are to be accumulated. If you accumulate certain fields such as elapsed time the average rather than the total elapsed time is calculated.

Incl. Internal Notes 🗹

Tick the box if call notes marked as internal use only are to be included.

Exclude \*\*\* Notes ✓

Tick to exclude system added notes which are prefixed with "XXX"

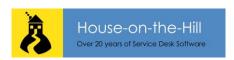

#### 5. QuickReport Designer, Format Tab

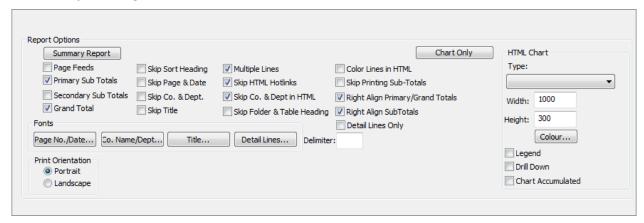

#### Web UI.

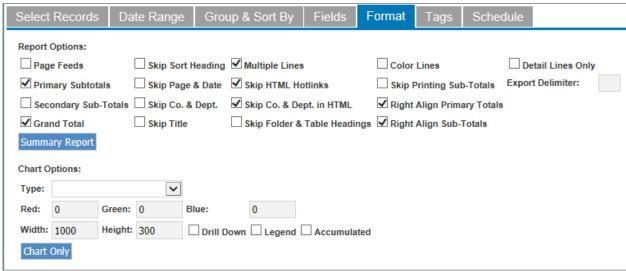

**Report Options** Use the check boxes to specify page throw and sub totalling. Page Feeds ✓ Tick to have a page throw after a change of the primary sort key (this is the first entry in the Sort Order box). Primary Sub Totals Tick to sum records within each primary sort key. If the call fields elapsed time, cost and job time are included in the report, they are also summed, as are any other call field marked to be accumulated in the data dictionary. Secondary Sub Totals As above, except apply to secondary sort field. Grand Total Tick to state the number of records and totals of sub-total fields. To ignore the heading break at change of primary sort key. Skip Sort Heading Skip Page & Date 🗸 To not print the page and date heading at the top of each page. Skip Co. & Dept. Tick to not print the company name and department name heading at the top of each page. Skip Title 🗹 Tick to not print the report title in the heading at the top of each page. Multiple Lines **✓** Tick to print large fields, such as subject, in a block. The width of the block is determined by the Quick Reports width set in the data dictionary. Skip HTML Hotlinks No fields in the report (such as call reference) will have HTML hotlink access. Skip Co. & Dept in HTML Suppress these fields from HTML output **Skip Folder & Table** Suppress these fields from the output Heading <a> </a>

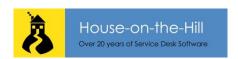

Skip Printing Sub-Totals ✓ Suppress these fields from the output

Right Align Totals ✓ Tick to print totals on the right hand side

Right Align Sub-Totals ✓ Tick to print sub-totals on the right hand side

**Summary Report** This button, once pressed will amend the report settings and cannot be

undone. The output will be a tabular report of the sort field sub-totals

**Chart Only** This button, once pressed will amend the report settings and cannot be

undone. The output will be a visual display of the prime sort field sub-totals.

You can choose the chart style from the HTML Chart Type.

**HTML Chart Type** When producing a chart you can choose between 3D Pie, Pie or Vertical bar.

Use the Height and Width settings to define the size of the chart and Colour

to specify the colour of the chart.

**Legend** ✓ Tick to show legend in Chart area.

**Drill Down** ✓ Tick to enable Drill down function to show report filtered on the criteria that

has been clicked.

Chart Accumulated ✓

**Fonts** 

Tick to obtain chart of the accumulated values in the report.

Click any of the Fonts buttons to transfer to the standard Windows font dialogue. You can change the fonts for Page No & Date, Co. Name & Dept, Title and Detail Lines. The changes made are global settings and affect all printed reports. (Reports can only be printed when using menu rather than

ribbon options.)

**Orientation** Select either of the radio buttons Portrait or Landscape.

# 6. QuickReport Designer, Tags Tab

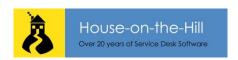

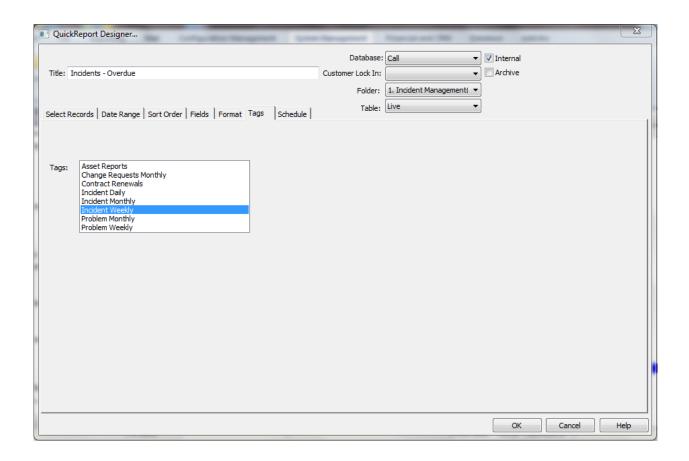

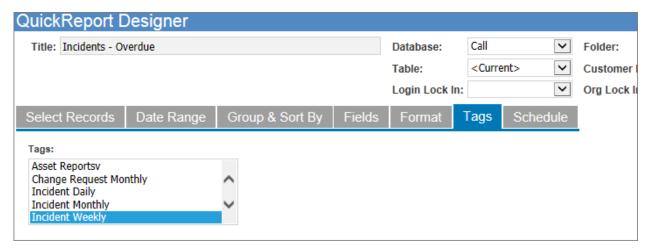

Tags are defined on the System Menu Ribbon. You can use the tags to group together like reports. There will be further development to this feature.

#### 7. QuickReport Designer, Schedule Tab

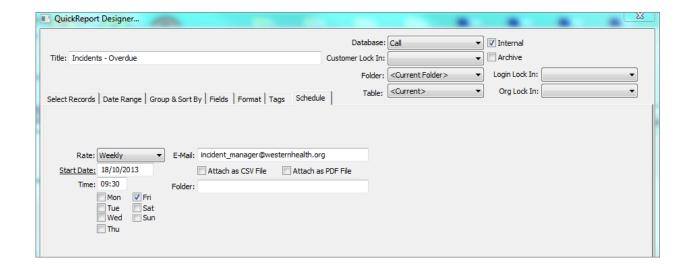

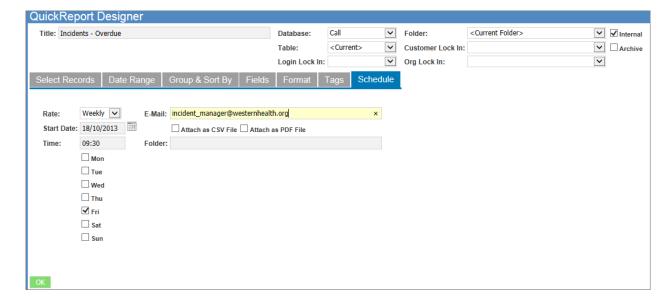

**Rate** Select the rate from the drop down.

**Email** Enter the email address the report output is to be sent to.

Attach as CSV Tick if the report is to be sent as a CSV.

Attach as PDF Tick if the report is to be sent as a PDF file.

**Start Date & Time** Enter start date and time and tick days boxes as required.

**Days settings** The day settings work in conjunction with the rate in the following way.

Daily – will be sent on the days flagged.

Weekly – will be sent on the days flagged.

Monthly – will ignore the days but be sent on the equivalent date of each month. Quarterly – will ignore days and sent 3 months hence from the start date, and 3

months hence there after.

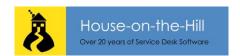

If you wish to schedule the report enter a rate and fill in the required email addresses. You also have to configure the Email option and use the Work Flow Engine.

**NOTE**. If a report is to be scheduled please ensure that that none of the tabs have the "Prompt" option set as this will prevent the report from running.

#### E-Mail.

Enable the 'Published Report to Subscriber' email template on Email Setup & Templates on the Specific tab.(ensure that this is done in all Folders for which reports are to be generated)

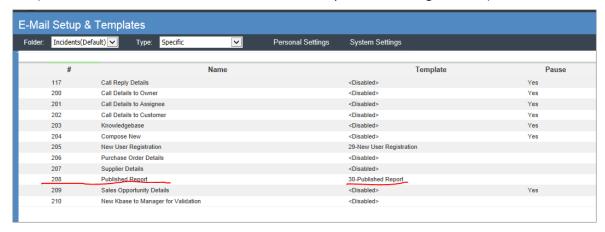

#### **Workflow Engine**

In the Work Flow Engine you need to tick both Send E-Mails and Run QuickReports and ensure that the Work Flow Engine is running at the scheduled time.

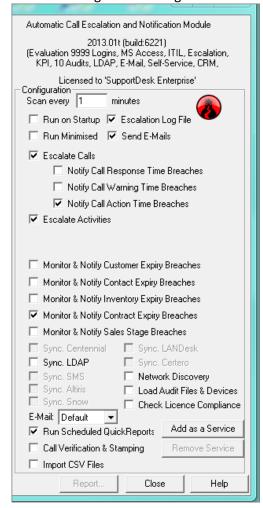

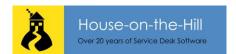

## **Examples**

# 1. List of Overdue Incidents

This is the output of the report parameters in the previous screen shots.

#### **Incidents - Overdue**

**(**-)

Live Calls

#### Assignee: Dell

| Reference | Open Date  | Action Date | Туре     | Status | Priority     | Subject                                                      |
|-----------|------------|-------------|----------|--------|--------------|--------------------------------------------------------------|
| IM000003  | 14/03/2010 | 26/04/2011  | Hardware | Open   | 4. Long Term | My laptop is overheating and rebooting several times a week. |

#### 1 Call for 'Dell'

#### Assignee: RachelD

# Reference Open Date Action Date Type Status Priority Subject IM000009 15/03/2010 26/03/2010 Software Open 3. Low Email is very slow to respond before lunch.

#### 1 Call for 'RachelD'

# Assignee: ServDesk

| R  | eference | Open Date  | Action Date | Туре     | Status | Priority  | Subject                                                                                     |
|----|----------|------------|-------------|----------|--------|-----------|---------------------------------------------------------------------------------------------|
| ΙM | 1000006  | 14/03/2010 | 19/03/2010  | Software | Open   | 2. Medium | Internet produces error code 1234 when attempting to print any report. Please see attached. |
| ΙM | 1000010  | 15/03/2010 | 20/03/2010  | Hardware | Open   | 2. Medium | My PC won't start up at all today I could really do with a new one!                         |
| ΙM | 1000011  | 15/03/2010 | 26/03/2010  | Software | Open   | 3. Low    | Forgot Password                                                                             |
| ΙM | 1000012  | 15/03/2010 | 26/04/2010  | Software | Open   | 3. Low    | Forgot Password                                                                             |

With appending chart...

#### Assignee: The\_Guru

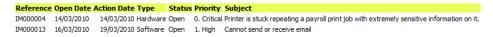

# 2 Calls for 'The\_Guru'

## 9 Calls in Total

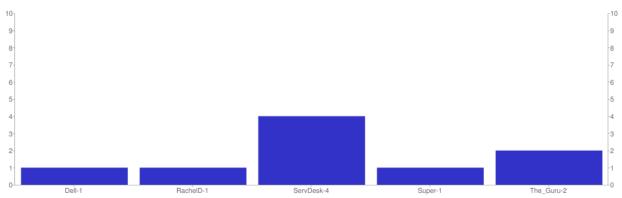

#### 2. Summary of Assets

This is an example of a tabular report to show the various operating systems in use on PC's.

This report requires the PC Audit and Discovery option as the report uses the Auditor database table.

Sort the report by Operating System (OS) and click Summary Report button on the Format tab to produce the table below.

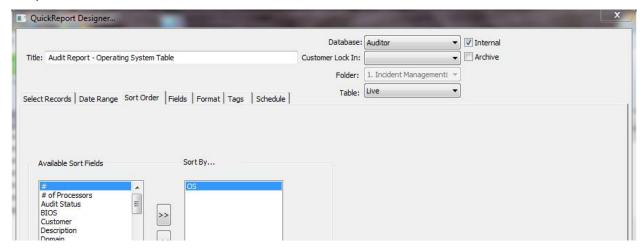

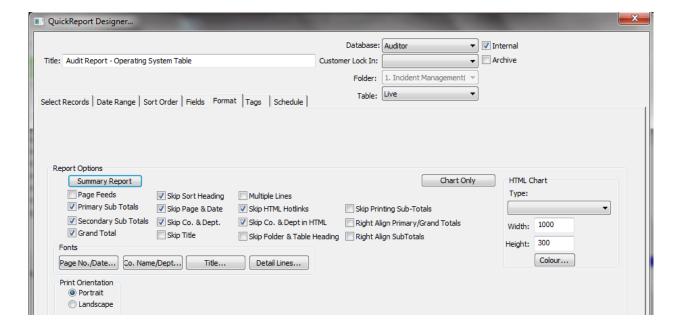

# Audit Report - Operating System Table

# **(-)**

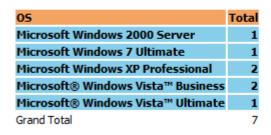

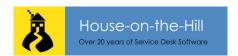